## Gosod e-bost yn yr ap symudol Outlook ar gyfer iOS

1. Lawrlwythwch Outlook ar gyfer iOS oddi ar [iOS App Store](https://app.adjust.com/rg1l6s) a'i agor. Mae'r eicon yn edrych fel hyn:

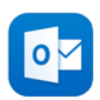

2. Os hwn yw'ch tro cyntaf i ddefnyddio Outlook ar gyfer iOS teipiwch eich cyfeiriad e-bost llawn y Brifysgol wedyn pwyswch **Add Account**.

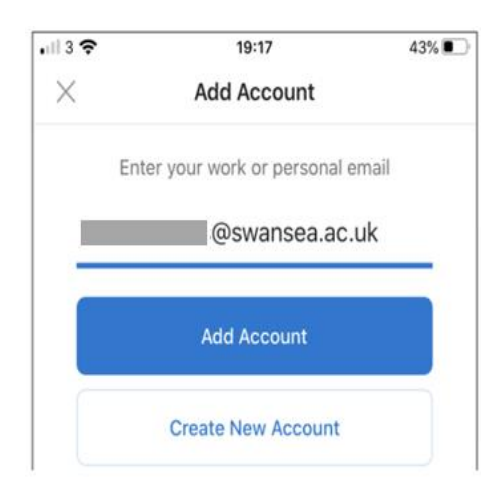

3. Os yw'r ap Outlook ar gyfer iOS gyda chi eisoes, pwyswch **Home**  $\Box$  > pwyswch **Settings** > pwyswch **Add Mail Account**

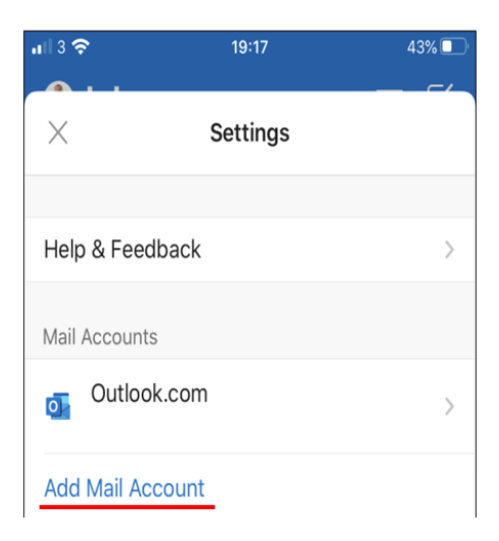

4. Cliciwch ar **Add Email Account**

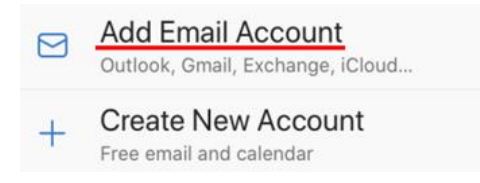

## **Outlook ar gyfer iOS**

5. Teipiwch enw defnyddiwr llawn eich cyfrif e-bost y Brifysgol > **Add Account**.

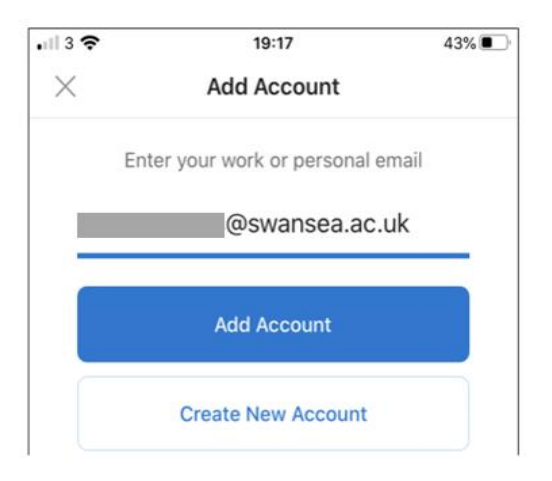

6. Teipiwch gyfrinair eich cyfrif e-bost y Brifysgol a phwyswch **Sign In**.

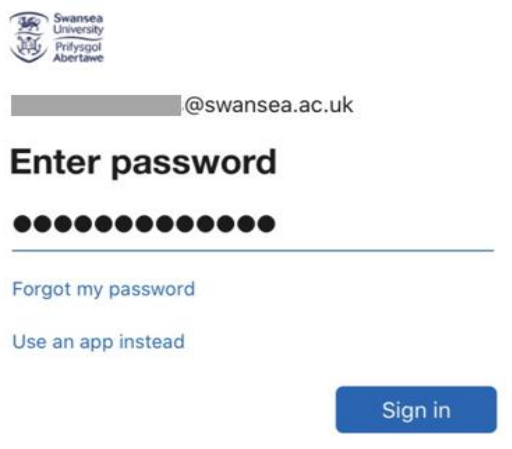

**Sylwer**: Os ydych chi eisoes wedi cofrestru eich cyfrif y Brifysgol gan ddefnyddio ap Microsoft Authenticator efallai y bydd yn gofyn i chi agor hwn yn lle defnyddio cyfrinair.

7. Byddwch chi'n derbyn neges ar gyfer dilysu aml-ffactor, gallwch ddilysu eich manylion adnabod e.e. trwy deipio côd untro a dderbynnir trwy neges destun neu drwy ddilysu cais trwy'r ap Microsoft Authenticator.

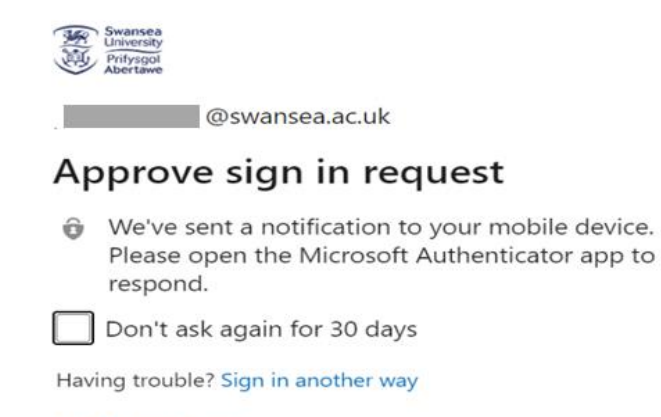

More information

- 8. Dylech chi gadarnhau unrhyw negeseuon sy'n gofyn am ganiatâd a sweipio trwy'r nodweddion.
- 9. Rydych chi bellach yn barod i ddefnyddio Outlook ar gyfer iOS.